静止画を撮影する

## カメラの正しい構えかた

カメラは、片手で持つと手ブレの原因になります。両手でしっか り持って撮影してください。

- 誤ってカメラを落とすことのないように、必ずストラップを 取り付け、ストラップに指や手首をかけて操作してください。
- 付属のストラップは本機専用です。他の用途に使用しないで ください。
- ストラップを持って本機を振り回さないでください。

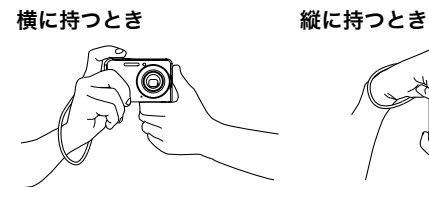

図のように持ち、脇をしっか り締めてください。

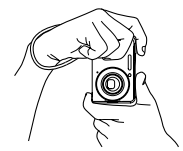

レンズよりフラッシュが上に くるように持ちます。

▶ 重要

• 指やストラップが図に示す部分をふさがないようにしてく ださい。

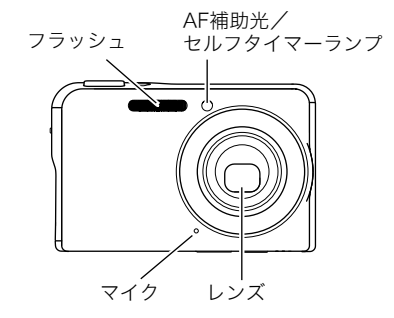

▌参考

• シャッターを押し切った瞬間にカメラがぶれたり、オート フォーカス動作中(シャッター半押し時)にカメラがぶれる と、きれいな画像が撮れません。正しく構えて、シャッター を静かに押し、シャッターを押し切った瞬間にカメラが動 かないようにしてください。特に暗い場所で撮影するとき はシャッター速度が遅くなるので、注意してください。

## 撮影する

1. 【 ■ 】(撮影)を押して撮影 モードにする 液晶モニターに、被写体(人や 風景など)と、オート撮影アイ コン "□ "が表示されている ことを確かめます。 オート撮影アイコン"□"以 外のアイコンが表示されると きは、"オート"に切り替えま

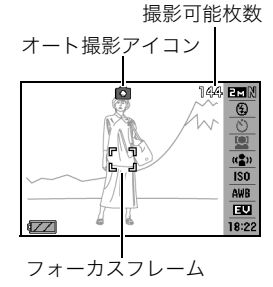

す(71ページ)。 *2.* ピントを合わせる

> フォーカスフレームを被写体に合わせ、シャッターを半押 しします。

オートフォーカス機能で自動的にピントが合い、フォーカ スフレームと動作確認用ランプが緑になります。また、絞り 値、シャッター速度、ISO感度が自動的に決まります。

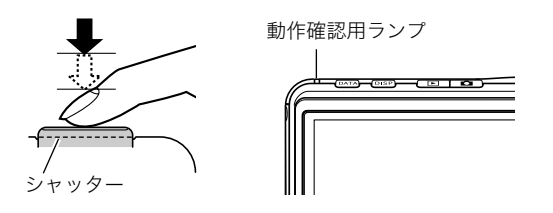

*3.* 撮影する

ピントが合った状態でシャッターを最後まで押し込みます。

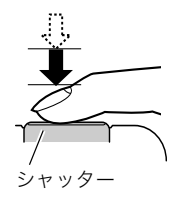

撮影した静止画は、順次、メモリーカードまたはカメラの内蔵メ モリーに保存されていきます。

## ▌参考

- 絞り値は、光の入り口の大きさを示します。絞り値が大きい ほど光の入り口は狭くなります。本機では、自動的に調節さ れます。
- シャッター速度は、光を取り入れる時間を示します。シャッ ター速度が遅いほど光を取り入れる時間が長くなります。 液晶モニターに表示されるシャッター速度の単位は秒です (1/1000秒など)。本機では、自動的に調節されます。

### ピントが合っていない場合

フォーカスフレームが赤のままで、動作確認用ランプが緑に点 滅しているときは、ピントが合っていません(被写体との距離が 近すぎるときなど)。もう一度カメラを被写体に向け直して、ピ ント合わせをしてみてください。

## 撮影した静止画を確認するには

撮影した静止画は少しの間液晶モニターに表示されますが、 すぐに消え、次の撮影ができる状態になります。 撮影した静止画をゆっくり確認したいときは、【▶】(再生) を押して再生モードにします。【◀】【▶】を押すと、前後の画 像を確認することができます。

撮影モードに戻るには

【■】(撮影)を押します。

### ■ シャッターを半押しせずに一気に押し込んだとき は

シャッターを半押しせずに一気に押し込んでも、静止画を撮影 することができます。ただし、クイックシャッター(87ページ)の 設定状態により、カメラは次のように動作します。

### クイックシャッターが"入"のときは

通常のオートフォーカスよりはるかに高速でピントを合わせる ので、シャッターチャンスを逃さず撮影できます。動きの速い被 写体を撮影するときに便利です。

- 正確にピントが合わない場合があります。
- お買い上げ時はクイックシャッターが働く状能になっていま す。

### クイックシャッターが"切"のときは

通常のオートフォーカス機能によりピントを合わせたあと撮影 します。

- シャッターを押し続けると、ピントが合わなくても撮影され ます。
- 多少時間がかかっても正確にピントを合わせたい場合は、 シャッターを半押ししてピントを合わせたあと撮影してくだ さい。

## 画像サイズを決める

デジタルカメラの画像は、小さな点(画素・pixels)の集まりです。 画像サイズとは、その画像がいくつの画素でできているかを示 すもので、横×縦の画素数で表します。お買い上げいただいたと きは、8M(3264×2448)(画素・pixels)で撮影するように設定 されています。画像サイズが大きいほど、メモリーに保存できる 枚数が少なくなります。

- 画像サイズ、画質と保存できる枚数→204ページ ここでの設定は、静止画撮影時のみ有効です。
- 動画の画像サイズについて→65ページ
- *1.* 撮影モードにして【SET】を押す
- 2. 【▲】【▼】で操作パネルの1番上の項目(画像サイズ)を選 ぶ
- **3.**【◀】【▶】で画像サイズを選び、【SET】を押す

## 、重要

- 画像サイズを選ぶ操作中は、以下の情報が切り替わり表示 されます。
	- 画素数で示す画像サイズ(1600×1200など)
	- 最適なプリント用紙のサイズ
	- 撮影可能枚数

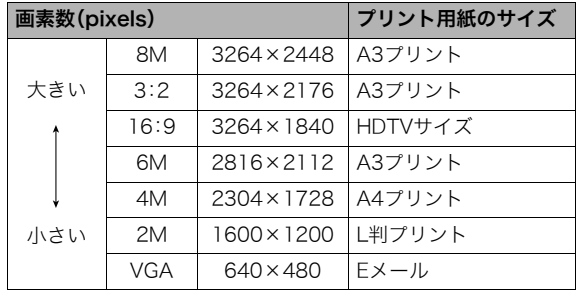

- 3:2(3264×2176 pixels)を選ぶと、プリント用紙の一般的 な横縦の比率(3:2)に合うように、画像を3:2の比率で撮影し ます。
- HDTVとはHigh Definition TeleVision(高精細テレビ)の略で す。HDTVの画面の横縦比は16:9で、従来のテレビの画面 (4:3)より横長(ワイド画面)になります。本機はこのHDTVの 画面(ワイド画面)の横縦比に合わせて撮影することができま す。
- VGA(640×480 pixels)は、Eメールで画像を送るときに最適 なサイズです。
- プリント用紙のサイズは、あくまでも参考のサイズとお考え ください(印刷解像度が200dpiの場合)。

## 画質を決める

本機では、「高精細-F」(画質優先)、「標準-N」、「エコノミー-E」(撮 影枚数優先)のいずれかの画質を選ぶことができます。お買い上 げいただいたときは、「標準-N」で撮影されるように設定されて います。画質を優先したいときは「高精細-F」を、撮影枚数を優先 したいときは「エコノミー-E」を選んでください。

- 画像サイズ、画質と保存できる枚数→204ページ ここでの設定は、静止画撮影時のみ有効です。
- 動画の画質について→65ページ
- *1.* 撮影モードにして【MENU】を押す
- 2. "画質設定"タブ→"画質"と選び、【▶】を押す
- 3. 【▲】【▼】で画質を選び、【SET】を押す

## ▌参考

• 枝や木の葉が密集しているようなきめ細かい自然画や複雑 な模様を撮影するときは、「高精細-F」にすることで、緻密な 画質で撮影できます。

### AF補助光の発光をやめる

AF補助光とは、暗い場所での撮 影のときなどにピント合わせを しやすくするために、シャッ ターを半押ししているときに必 要に応じて発光する光のことで す。AF補助光発光時は、AF補助 光/セルフタイマーランプが点 灯します。明るい場所では、AF 補助光は発光しません。 お買い上げいただいたときは

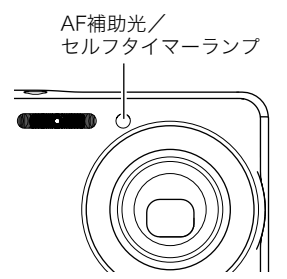

AF補助光が発光するように設定されています。 至近距離で人物などを撮影するときは、次のように操作してAF 補助光が発光しないようにすることをおすすめします。

- *1.* 撮影モードにして【MENU】を押す
- 2. "撮影設定"タブ→"AF補助光"と選び、【▶】を押す
- 3. 【▲】【▼】で"切"を選び、【SET】を押す AF補助光を発光させる場合は、ここで"入"を選びます。

## ► 重要

• AF補助光/セルフタイマーランプをのぞいたり、人の目に 当てないでください。

## 静止画撮影時のご注意

### ■ 操作について

- 動作確認用ランプが緑に点滅しているときに電池カバーを開 けたり、カメラをUSBクレードルにセットしないでください。 今撮影した画像が正しく保存されない、記録されている画像 が壊れてしまう、カメラが正常に動作しなくなる、などの原因 になります。
- 不要な光がレンズに当たるときは、手でレンズを覆って撮影 してください。

### ■ 撮影時の画面について

- 液晶モニターに表示される被写体の画像は、確認のための画 像です。実際は、設定した画質で撮影されます。
- 被写体の明るさにより、液晶モニターの表示の反応が遅く なったり、ノイズが出ることがあります。

### ■ 蛍光灯の部屋での撮影について

● 蛍光灯のごく微妙なちらつきにより、撮影画像の明るさや色 合いが変わることがあります。

### オートフォーカスの制限事項

- 次のような被写体に対しては、ピントが正確に合わないこと があります。
	- 階調のない壁など、コントラストが少ない被写体
	- 強い逆光のもとにある被写体
	- 明るく光っている被写体
	- ブラインドなど、水平方向に繰り返しパターンのある被写 体
	- カメラからの距離が異なる被写体がいくつもあるとき
	- 暗い場所にある被写体
	- AF補助光が届かないほど遠くにある被写体
	- 手ブレをしているとき
	- 動きの速い被写体
	- 撮影範囲外の被写体
- 動作確認用ランプが緑色に点灯している、またはフォーカス フレームが緑になっている場合でも、ピントが合わないこと があります。ピントが合わない場合は、フォーカスロック(87 ページ)やマニュアルフォーカス(88ページ)で撮影してみて ください。

本機では、光学ズーム(レンズの焦点距離を変える方式)で3倍ま で、デジタルズーム(画像中央をデジタル処理で拡大する方式) でさらに12~45.2倍(光学ズームとの併用)までのズーム撮影 ができます。デジタルズームの倍率は、画像サイズ(45ページ)の 設定によって異なります。

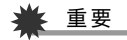

- デジタルズームでは、倍率が高くなるほど撮影画像は粗く なります。ただし、本機では一部粗くならずに撮影できる範 囲があります(49ページ)。
- タイムスタンプ(96ページ)を設定して撮影すると、デジタ ルズームは働きません。
- *1.* 撮影モードにする

*2.* ズームボタンを押して、 ズームの倍率を変える ズーム撮影する 【 】【 】ズームボタン

> 【 】(望遠):被写体が大き くなり、写る範囲が狭くなり ます。

【 】(広角):被写体が小さ くなり、写る範囲が広くなり ます。

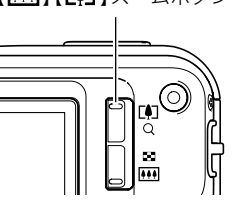

• →「光学ズームとデジタル ズームの切り替えポイント」(49ページ)

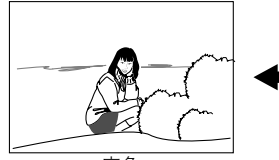

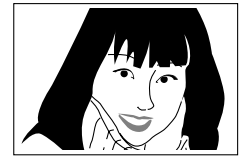

広角 しんしゃ しんこうしゃ 望遠 かいせいせい

*3.* シャッターを押して撮影する

### ▌参考

- 光学ズームを働かせると、レンズの絞り値が変わります。
- 望遠で撮影するときは、手ブレ防止のため三脚の使用をお すすめします。
- 動画撮影中は光学ズームは動作しません。デジタルズーム のみ使用できます。シャッターを押す前であれば、光学ズー ムは使用できます。

## ■ 光学ズームとデジタルズームの切り替えポイント 手順2でズームボタンの【■】を押したままにすると、光学ズー ムの倍率が最も高くなったところでズーム動作が停止します。 いったん離し、続けてズームボタンの【■】を押すとデジタル

ズームも作動し、さらにズームの倍率が高くなっていきます。

• デジタルズームに切り替わると、液晶モニターにデジタル ズーム表示が現われます。また、ズームバーでおおよその倍率 を確認することができます。

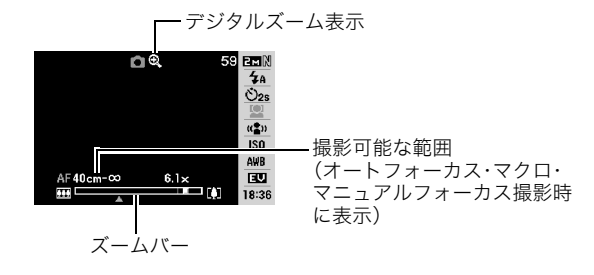

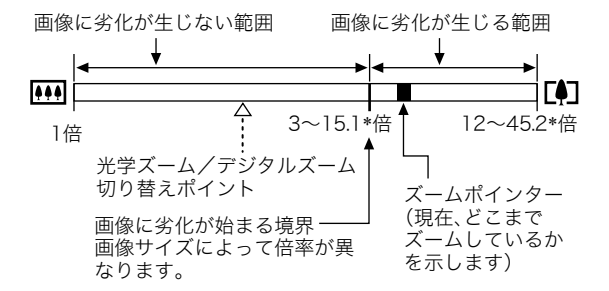

### ● 各画像サイズでのズーム倍率の違い

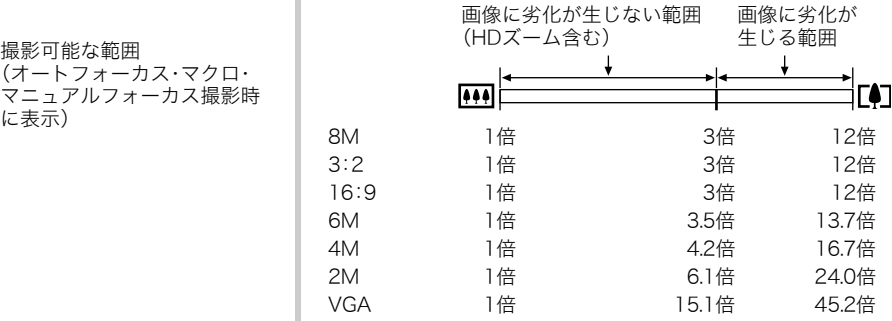

- デジタルズームの倍率は画像サイズ(45ページ)の設定によっ て異なります。画像サイズが小さいほど高倍率になります。
- 一般的にデジタルズームを使用した画像は粗くなりますが、 本機では、画像サイズが"6M(2816×2112 pixels)"以下の場 合、画像は粗くならない範囲があります(HDズーム)。液晶モ ニターには、デジタルズームしても劣化しない倍率の境界が 表示されており、その境界までは劣化せずにズームできます。 劣化しない倍率は、画像サイズによって変化します。
- ズームバーのデジタルズームの範囲は、デジタルズームが "入"に設定されているときのみ表示されます。

### ■ デジタルズームをオフにする

ズームボタンの【■】】を押しても、デジタルズームを使わない ようにすることができます。ズームによって画像を劣化させた くないときにご利用ください。

- *1.* 撮影モードにして【MENU】を押す
- 2. "撮影設定"タブ→"デジタルズーム"と選び、【▶】を押す

### 3. 【▲】【▼】で"切"を選び、【SET】を押す

● デジタルズームを使えるようにするには、ここで"入"を 選びます。

## フラッシュを使う

撮影条件に合わせて、フラッシュの発光方法を切り替えること ができます。

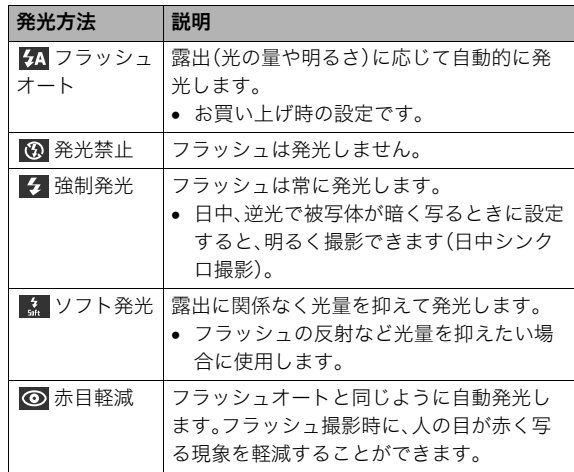

- フラッシュが届く範囲(ISO感度:オート時) 広角時:約0.15m~約3.9m 望遠時:約0.4m~約2.0m
- 光学ズームに合わせて撮影範囲は変化します。
- *1.* 撮影モードにする
- 2. 【▼】(  $\frac{1}{2}$   $\frac{1}{10}$  ) を1回押す

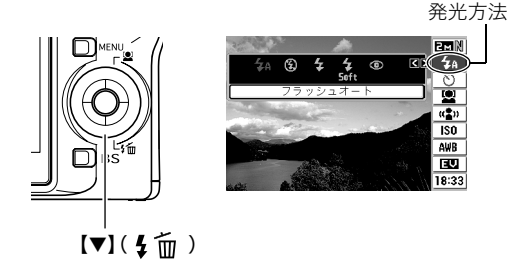

- 3. 【◀】【▶】で発光方法を選び、【SET】を押す 液晶モニターにフラッシュの発光方法が表示されます。
- *4.* シャッターを押して撮影する

▌参考 • 操作パネルが"操作パネル切"(38ページ)のときは、【▼】 ( ↓ m )を押すことで発光方法を選ぶことができます。

## 重要

● フラッシュ撮影時は、フ ラッシュが指やストラッ プで隠れないようにして ください。

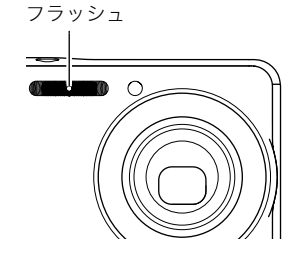

### 赤目軽減について

夜や暗い室内などで人物をフラッシュ撮影したとき、目が赤く 写ることがあります。これは、フラッシュ光が目の網膜に反射す るために起こる現象です。赤目軽減機能を使うと、フラッシュ撮 影する前に赤目用プリ発光(写される人の瞳孔を小さくするた めにフラッシュが発光)することにより、人の目が赤く写ること を軽減します。

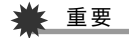

- 赤目軽減機能により撮影する場合は、下記の点に注意して ください。
	- 写される人がフラッシュを注視していないと効果があ りません。撮影する前にフラッシュを見るように声をか けておいてください。
	- 被写体までの距離が遠いと、効果が現れにくい場合があ ります。

### ■ フラッシュの状態を確認する

シャッターを半押ししてピント合わせをしているとき、液晶モニ ターや動作確認用ランプでフラッシュの状態を確認できます。

### 動作確認用ランプ

フラッシュ充電中はオレンジに点滅します。

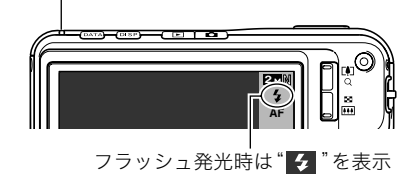

• 充電が完了して動作確認用ランプのオレンジ色の点滅が消え るまでは、次のフラッシュ撮影はできません。

### ■ フラッシュの強さ(光の暈)を変える

- *1.* 撮影モードにして【MENU】を押す
- **2. "画質設定"タブ→"フラッシュ光量"と選び、【▶】を押す**

## **3. 【▲】【▼】でフラッシュの強さを選び、【SET】を押す**

-2(最も弱い)から+2(最も強い)の5つから選べます。

## 重要

• 被写体が遠すぎたり近すぎたりする場合、強さが変わらな いことがあります。

### ■ フラッシュ撮影時の光量不足を補う (フラッシュアシスト)

フラッシュが届く範囲よりも遠い被写体を撮影すると、フラッ シュの強さが充分でないため、被写体が暗く写ってしまうこと があります。フラッシュアシスト機能を使うと、撮影した被写体 の明るさを補正し、フラッシュの光が遠くへ届いたときと似た 効果が得られます。

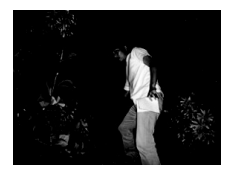

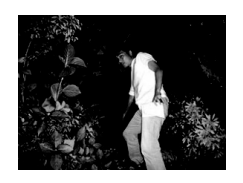

フラッシュアシスト機能を 使わないと

フラッシュアシスト機能を 使うと

お買い上げいただいたときはフラッシュアシスト機能が働くよ うに設定されています。

フラッシュアシスト機能を使わないときは、次のように操作し ます。

- *1.* 撮影モードにして【MENU】を押す
- 2. "画質設定"タブ→"フラッシュアシスト"と選び、【▶】を 押す

### 3. 【▲】【▼】で"切"を選び、【SFT】を押す

フラッシュアシスト機能を使うときは、ここで"オート"を 選びます。

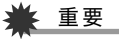

- 被写体によっては思ったような効果が得られないことがあ ります。
- 下記の操作を行うと、フラッシュアシスト機能を使っても 撮影結果にほとんど変化が表れないことがあります。
	- フラッシュの強さを変えたとき(52ページ)
	- 明るさを補正(EVシフト)したとき(89ページ)
	- ISO感度を切り替えたとき(92ページ)
	- コントラストの設定を切り替えたとき(96ページ)

## ■ フラッシュ使用時のご注意

- 被写体までの距離が遠かったり近かったりすると、適切な効 果が得られません。
- フラッシュの充電時間は、使用条件(電池の状態や周囲の温度 など)により異なります。フル充電の電池では、数秒~7秒程度 かかります。
- 暗い場所でフラッシュを発光禁止にして撮影すると、シャッ ター速度が遅くなり、手ブレの原因になります。カメラを三脚 などで固定してください。
- 赤目軽減機能では、フラッシュは露出に合わせて自動的に発 光します。明るい場所では発光しません。
- 外光や蛍光灯など他の光源があると、色味が変わることがあ ります。

## セルフタイマーを使う

シャッターを押してから一定の時間後にシャッターが切れる (撮影される)ようにすることができます。

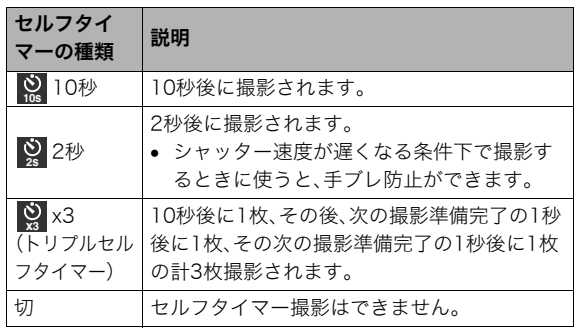

*1.* 撮影モードにして【SET】を押す

2. [▲]【▼】で操作パネルの上から3番目の項目(セルフタ イマー)を選ぶ

- 3. 【◀】【▶】でセルフタイマー の種類を選び、【SET】を押 す 液晶モニターにセルフタイ マーの種類が表示されます。
- *4.* シャッターを押して撮影す る

### セルフタイマーを使って撮影すると

- シャッターを押してもすぐに は撮影せず、設定した時間が 経過すると撮影されます。設 定した時間をカウントしてい る最中は、AF補助光/セルフ タイマーランプが赤に占滅し ます。
- カウントダウン中にシャッ ターを全押しすると、セルフ タイマーを解除することがで きます。

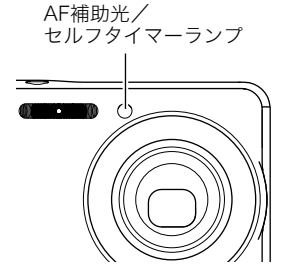

010s 02s 0x3 0oFF

10 秒 セルフタイマ

▌参考

零  $\bigcirc$ 10s

 $\frac{1}{2}$ 

 $\overline{150}$ AWB  $\overline{1}$ 18:37

- トリプルセルフタイマーでは、次の撮影準備が終わると "1sec"と表示され、約1秒後に撮影されます。撮影準備がで きるまでの時間は、画像サイズ、画質の設定やメモリーカー ドの有無、フラッシュの充電状態によって異なります。
- 下記の撮影では、全てのセルフタイマーが使用できません。 – 通常連写、高速連写
	- ベストショット撮影の一部("ショートムービー"、"パス トムービー"、"レイアウトショット"、"オートフレーミ ング"、"ボイスレコード")
- 下記の撮影では、トリプルセルフタイマーが使用できませ ん。
	- フラッシュ連写
	- ベストショット撮影の一部("名刺や書類を写します"、 "ホワイトボードなどを写します"、"古い写真を写しま す"、"YouTube")
	- ムービーモード

## 何枚も連続して撮影する(連写)

本機は4種類の連写(連続撮影)ができます。

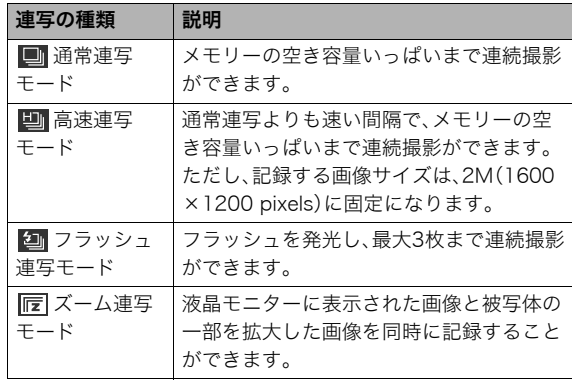

## 連写の種類を選ぶ

- *1.* 撮影モードにして【MENU】を押す
- 2. "撮影設定"タブ→"連写"と選び、【▶】を押す
- 3. [▲] 【▼】で連写の種類を選び、【SET】を押す 液晶モニターに連写の種類が表示され、連写モードになり ます。 連写モードを解除するときは、"切"を選びます。

## 通常連写モード/高速連写モード/フラッシュ 連写モードで撮影する

- *1.* シャッターを押して撮影する
	- 通常連写モード、高速連写モードではシャッターを押し 続けている間、連続撮影します。シャッターから指を離す と、撮影を停止します。
	- フラッシュ連写モードではシャッターを押し続けている 間、最大3枚まで連続撮影します。3枚撮影する前にシャッ ターから指を離すと、撮影を停止します。

## ▶ 重要

• 通常連写、高速連写の速度は、使用するカードの種類やメモ リーの空き容量によって異なります。内蔵メモリーを使用 すると連写の速度は遅くなります。

## ズーム連写モードで撮影する

*1.* 左側の画像で、拡大して記 録したい部分を【▲】【▼】 【◀】【▶】で枠囲みにして、 【SET】を押す 右側には枠で囲んだ部分が 拡大して表示されます。

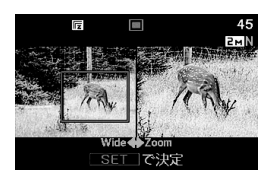

*2.* シャッターを押して撮影する

左側の画像と右側の画像の2枚の画像が同時に記録されま す。

## 重要

- ズーム連写モードでは、撮影する際にシャッターを押し続 ける必要はありません。
- ズーム連写モードでは、デジタルズームは使用できません。
- 画像サイズの設定が"3:2"、"16:9"の場合、ズーム連写は できません。
- 画像サイズを"8M"、"6M"に設定して撮影した場合の拡大 された画像は、画像のサイズが"4M"となります。
- ピント合わせの方法をオートフォーカスに設定した場合、 ズーム連写時の測定範囲(AFエリア)は、拡大場所を指定す るための枠の中心(スポット)に自動的に切り替わります (86、93ページ)。

## 連写時のご注意

- 連写では、露出/フォーカス位置は1枚目を撮影した際に固定 されますので、2枚目以降は1枚目と同じ露出/フォーカス位 置で撮影されます。
- 下記の撮影では、連写はできません。
	- 顔認識撮影
	- ベストショット撮影の一部("名刺や書類を写します"、"ホ ワイトボードなどを写します"、"古い写真を写します"、"レ イアウトショット"、"オートフレーミング"、"ショートムー ビー"、"パストムービー"、"YouTube"、"ボイスレコード") – ムービーモード
- 連写中は、撮影が終了するまで、カメラを動かさないように注 意してください。
- 連写中にメモリーの残り容量が足りなくなった場合、連写は 途中で終了します。
- 連写の速度は、設定されている画像サイズや画質によって異 なります。
- 通常連写では、フラッシュモードを切り替えることができます。
- 高速連写では、フラッシュは自動的に" ? "(発光禁止)とな ります。
- フラッシュ連写では、フラッシュは自動的に"ク"(強制発 光)となります。
- 高速連写/フラッシュ連写は、通常の撮影と比較すると、解像 感が多少落ちたり、ノイズが多少増えます。
- 高速連写/フラッシュ連写では、ISO感度がどこに設定されて いても常に"オート"に設定されます。
- フラッシュ連写では、フラッシュ撮影範囲が狭くなります。

## 静止画に音声を加える(音声付き静止画)

静止画に音声を付け加える(録音する)ことができます。撮影し た静止画の説明を自分の声で録音する、その場の雰囲気も音で 一緒に残す、撮影された人の言葉も残すなど、自由にご利用くだ さい。

● ひとつの静止画につき、最長約30秒まで録音できます。

### ■ 音声が録音できる状態にする

- *1.* 撮影モードにして【MENU】を押す
- **2. "撮影設定"タブ→"音声付静止画"と選び、【▶】を押す**
- 3. 【▲】【▼】で"入"を選び、【SFT】を押す

### ■ 音声を緑音する

*1.* シャッターを押して、静止 画を撮影する

> 撮影した画像とともに " "が表示されます。

• 録音しないときは、 【MENU】を押します。次の 静止画を撮影できる状態 になります。

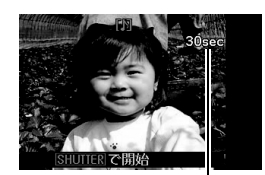

*2.* もう一度シャッターを押して録音を開始する

- *3.* さらにもう一度シャッターを押して録音を終了する シャッターを押さなくても、約30秒経過すると録音は終了 します。
	- 音声付き静止画撮影をやめて、通常の静止画撮影に戻る ときは、「音声が録音できる状態にする」の手順3で"切"を 選びます。

### 録音した音声を聞くには

再生モードで音声付きの静止画を表示すると、液晶モニターに

- " "が表示されます。
- 【SET】を押すと、音声の再生が始まります。
- 操作について詳しくは103ページをご覧ください。

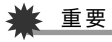

- 指などでマイクをふさがな いようにご注意ください。
- 録音の対象がカメラから遠 くに離れると、きれいに録 音されません。

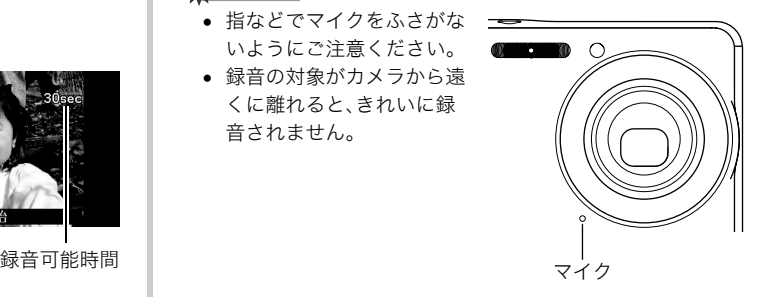

## ▍参老

- 音声付き静止画は、パソコンに保存して、QuickTimeで再生 することができます(161ページ)。
- 音声付き静止画のデータ形式などは以下のとおりです。
	- 画像形式:JPEG(拡張子は.JPG)
	- 録音形式:WAVE/ADPCM記録形式(拡張子は.WAV)
	- 音声ファイルサイズ:約165KB(約5.5KB/秒で30秒間 録音時)
- 音声録音中に【DISP】を押しても、液晶モニターは切り替わ りません。
- トリプルセルフタイマーを使った撮影、および連写撮影で は、音声付きの静止画撮影はできません。ただし、撮影後の 静止画に音声を追加することができます(126ページ)。

## 人物の顔をきれいに撮影する(顔認識)

人物を撮影するとき、人物の顔に優先的にピントや明るさを合 わせて撮影することができます。以下の2つの顔認識の方法があ ります。

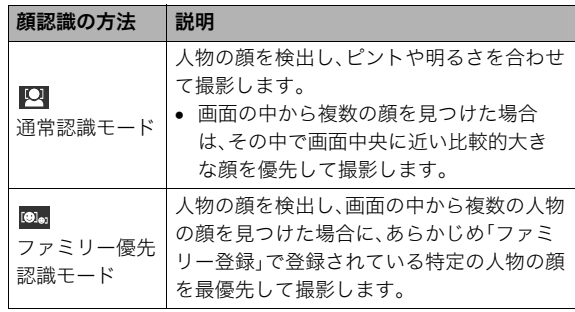

人物の顔を検出して撮影する(通常認識モード)

*1.* 撮影モードにする

**2.** [▲]((■)を1回押す

 $-$  [A]( $\mathbf{Q}$ )

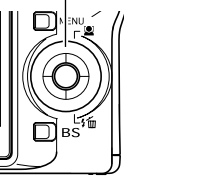

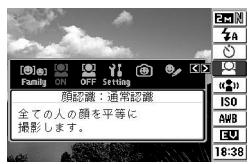

- 3. 【◀】【▶】で" <u>⊠</u> 顔認識: 通常認識"を選び、【SET】を押す
- *4.* 人物にカメラを向ける

人物の顔を検出します。検出 が終了すると、検出した顔に フレームが表示されます。

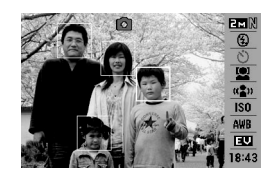

- *5.* シャッターを半押しする ピントの合った顔のフレームが緑色に変わります。
- *6.* シャッターを全押しして撮影する 顔の明るさが適切になるように調整して撮影します。

## ▌参考

● 顔認識撮影時にAFエリアを" **は 追**尾"に設定すると、 シャッターを半押ししたとき、顔の動きに合わせてフォー カスフレームが追尾します(86ページ)。

## 特定の人物の顔を最優先して撮影する (ファミリー優先認識モード)

### ■ 家族など特定の人物の顔をデータ登録する (ファミリー登録)

ファミリー優先認識モードでは、あらかじめ撮影時に優先させ たい家族や友人の顔データをカメラに登録しておく必要があり ますので、初めにファミリー登録を行ってください。

*1.* 撮影モードにする

2. [▲](3)を1回押す

3. 【◀】【▶】で" **■ ファミリー登録"を選び、【SET】を押す** 

*4.* 登録したい人物の顔に対し て正面からカメラを向け、 顔の大きさが画面のフレー ムに合うようにして、 シャッターを押す

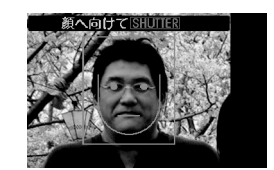

**5.「認識に成功しました」と表示されたら、【▲】【▼】で"登** 録"を選び、【SET】を押す

人物の顔データが登録され、撮影できる状態に戻ります。

• 登録をやりなおしたいときは、"キャンセル"を選んでく ださい。

## ▌参考

- 人物の顔データは最大6人分まで登録できます。
- 登録した人物の顔データは、内蔵メモリー内の「FAMILY」 フォルダに保存されます(175ページ)。このフォルダ内の データに手を加えると、カメラが正常に動作しなくなる恐 れがありますので、消去したり編集したりしないようにご 注意ください。

■ 登録した顔データの優先順位を設定する (ファミリー編集)

人物の顔データをカメラに登録したら、その顔データに名前と 撮影時の優先順位を設定します。

- *1.* 撮影モードにする
- **2.** 【▲】(■)を1回押す
- 3. 【◀】【▶】で" <u>◎</u>】ファミリー 編集"を選び、【SET】を押す 顔データの編集画面が表示さ れます。

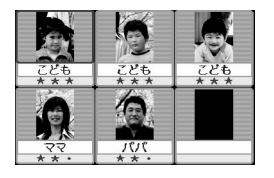

- 4. [▲] [▼] [◀] [▶] で設定したい顔データを選び、【SET】 を押す
- **5. 【4】【▶】で名前を選び、【▼】を押す** 
	- 名前はあらかじめ用意されている12種類の中から設定で きます。
- **6. 【◀】【▶】で撮影時の優先順位を選び、【SET】を押す** 
	- 優先順位は"• ★ "(低)~ " ★ ★ ★ "(高)の4段階の間 で設定できます。"● ● ● "(無効)に設定すると、その顔は 認識されなくなります。
- ファミリー登録した顔データを消去する 登録した顔データは、以下の手順で消去することができます。
- *1.* 撮影モードにする
- 2. [▲]( 3)を1回押す
- 3. 【◀】【▶】で" <sup>●</sup> ファミリー編集"を選び、【SET】を押す
- *4.*【MENU】を押す
- *5.* 通常の消去方法(134ページ)と同様に操作して、人物の 顔データを1データずつ、または一括して消去する
	- 消去をやめるには、【MENU】を押してください。
- ▌参考
	- 内蔵メモリーをフォーマット(142ページ)すると、登録し た顔データはすべて消えてしまいます。

62 静止画を撮影する

■ ファミリー登録/編集した人物の顔を最優先して 撮影する

ファミリー登録/編集が終了後は、家族や友人など優先順位を 付けた人物の顔を最優先して撮影することができます。

- *1.* 撮影モードにする
- **2.** 【▲】(■)を1回押す
- 3. 【◀】【▶】で" <sup>[9]</sup> 顔認識:ファミリー優先"を選び、【SET】 を押す
- *4.* 人物にカメラを向ける 登録した顔データの人物の顔

を検出します。検出が終了す ると、検出した顔にフレーム が表示されます。

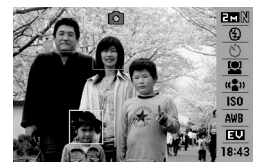

- フレームの色は、撮影時の 優先順位に合わせて"白" (低)→"黄"→"緑"(高)と色分け表示されます。"緑"のフ レームの人物が撮影時に最優先の人物となります。
- *5.* シャッターを半押しする

一番優先順位の高い顔(フレームが緑色の顔)にピントと明 るさを合わせます。ピントと明るさが合うと、緑色のフォー カスフレームが表示されます。

*6.* シャッターを全押しして撮影する

▌参老

● ファミリー優先認識モードでは、AFエリアは"■■ 追尾"に 設定されます(86ページ)。

### 人物の顔の検出方法を設定する(優先設定)

人物の顔を検出するとき、検出する速度と検出する人数のどち らかを優先させることができます。

- *1.* 撮影モードにする
- **2.** [▲]( 2)を1回押す
- 3. 【◀】【▶】で"■ 優先設定"を選び、【SFT】を押す

### **4. 【▲】【▼】で設定内容を選び、【SET】を押す**

- スピード優先:顔を検出するまでにかかる時間を短くでき ます。ただし、一度に検出できる顔は最大5人 までです。
- 人数優先 :一度に検出できる顔を最大5人から最大10人 に増やします。

### ▌参考

• 通常認識モードで撮影時に"人数優先"に設定すると、"ス ピード優先"に設定したときよりも距離が遠くて小さい顔 が検出できるようになります。

## 顔認識撮影時のご注意

- 一度に検出できる人物の顔は、優先設定が"スピード優先"の ときに最大5人、"人数優先"のときに最大10人です。
- 次のような人物は、顔が検出できません。 – 顔の一部が頭髪、サングラス、帽子などでさえぎられている 人物
	- 顔に濃い影が落ちている人物
	- 顔が横や斜めに傾いている人物
	- 顔が横向きの人物
	- 距離が遠すぎて、顔が小さすぎる人物
	- 距離が近すぎて、顔が大きすぎる人物
	- 極端に暗い場所での人物
- ペットなど人物以外の被写体の顔は検出されません。
- ファミリー登録されている人物であっても、表情などの状況 や周囲の環境によっては正しく認識(最優先)されない場合が あります。
- 同じ人物の顔を室内と屋外で、または表情やアングルを変え て重複登録しておくことで、その人物の認識率を向上させる ことができます。
- ファミリー優先認識モードでは 顔が同一人物かどうかの昭 合を行うため、通常認識モードよりも顔の検出速度がやや遅 くなります。また、通常認識モードと比べて、距離が遠くて小 さい顔の認識はできません。
- 顔が見つからない状態でシャッターを押すと、中央にピント を合わせて撮影します。
- 顔認識撮影時のフォーカスモードは必ずオートフォーカス (AF)となります。それ以外のフォーカスモードは使用できま せん。
- カメラを縦に持って撮影した場合、横に持って撮影した場合 と比べ、顔を検出するまでにやや時間がかかります。
- 下記の撮影では、顔認識撮影はできません。
	- ベストショット撮影の一部("名刺や書類を写します"、"ホ ワイトボードなどを写します"、"古い写真を写します"、 "ショートムービー"、"パストムービー"、"YouTube"、"レ イアウトショット"、"オートフレーミング"、"ボイスレコー ド")
	- ムービーモード
- 顔認識撮影では、下記の機能が使用できません。
	- AFエリアのマルチAF
	- 連写
	- ヒストグラム表示

# 動画を撮影する

## 動画の画質を決める

撮影前に、動画の画質を選びます。動画の画質とは、再生したと きの画像のきめ細かさや滑らかさ、美しさを示す目安です。画質 を高品位にすると美しく撮影できますが、撮影できる時間は短 くなります。

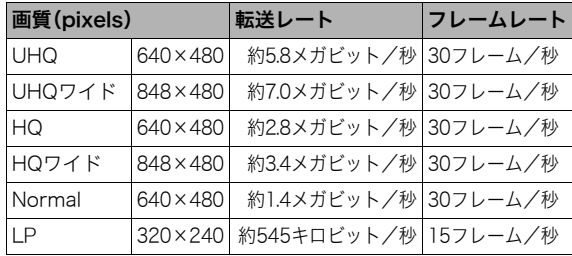

- *1.* 撮影モードにして【MENU】を押す
- 2. "画質設定"タブ→" C 画質"と選び、【▶】を押す
- 3. [▲] [▼] で希望の画質を選び、[SET] を押す
	- 画質を"UHQワイド"または"HQワイド"に設定すると、 液晶モニターに" "が表示されます。

### 動画の形式

撮影した動画は、MOV形式、H264/AVC準拠で記録されます。 本機で撮影した動画は、パソコンにコピーしてQuickTime 7で 再生することができます。

### 動画のサイズ

1分間撮影した動画のファイルサイズは、おおよそ以下のとおりです。

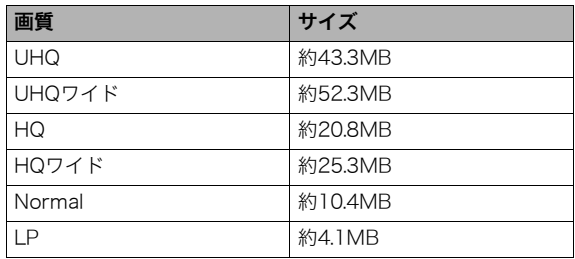

## 動画を撮影する(ムービー)

動画とともに音声も記録されます。

- *1.* 撮影モードにして、カメラを被写体に向ける
- 2. 【 】を押して撮影を開始 する
	- 撮影中は、 " BEG " が表示さ れます。
- **3. もう一度【●】を押して撮** 影を終了する
	- 【 】を押す前にメモリー がいっぱいになると、撮影は 終了します。
	- 撮影可能な動画のファイルサイズは、1ファイル最大4GB までです。これを越えると自動的に撮影は終了します。

撮影時間

 $(2)$ ISO 図 18:43

撮影可能な残り時間

- 重要
	- 動画を長時間撮影した場合、本機は若干熱を持ちますが、故 障ではありません。

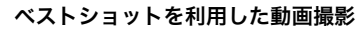

ベストショット(71ページ)を利用して、カメラが提案するシー ンを選ぶだけできれいな動画を撮影できます(たとえば、ベスト ショットの"夜景を写します"を選んでから動画を撮影すると、 夜景を明るく撮影できます)。

### 動画撮影時の手ブレ軽減

動画を撮影するとき、手ブレを軽減しながら撮影することがで きます(75ページ)。ただし、ブレ軽減できるのは手ブレだけで、 被写体ブレには効果がありません。また、画角が狭くなります。

### 動画撮影時のご注意

- フラッシュは使えません。
- 音声も同時に記録されますので、次の点に注意してください。
	- 指などでマイクをふさが ないでください。
	- 録音の対象がカメラから 遠くに離れると、きれいに 録音されません。
	- 撮影中にボタン操作をす ると、操作音が録音される ことがあります。

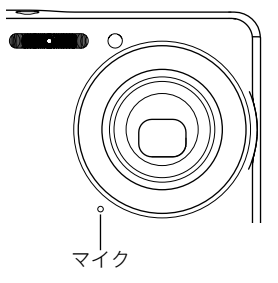

- 極端に明るい被写体を撮影しようとすると、液晶モニターの 画像に、縦に尾を引いたような光の帯が表示される場合があ ります(スミア現象)が、故障ではありません。この帯は静止画 には記録されませんが、動画にはそのまま記録されます。
- 使用するメモリーカードによっては、記録時間がかかるため、 コマ落ちする場合があります。このとき、" [c] " と " once " が点 滅します。このため、最大転送速度が10MB/s以上のメモリー カードの使用をおすすめします。
- 動画撮影中に【■】(望遠)を押すと、デジタルズームが動作 します(光学ズームは動作しません)。光学ズームを使って ズーム撮影したいときは、【●】を押す前に【●】(望遠)を 押してください。
- アップで撮影したり、高倍率ズームにしたとき、被写体のブレ が目立つため手ブレにご注意ください。三脚を使用すること をおすすめします。
- カメラの撮影範囲外ではピントが合わず、ぼけた画像になり ます。
- 動画撮影時のオートフォーカスモード、マクロモードは固定 焦点となります(84、85ページ)。

短時間の動画を撮影する(ショートムービー)

【 ● 】を1回押すと、その前後の数秒間が動画として記録されま す。【●】を押す前と後の、何秒間を記録するかはそれぞれ独立 して設定できます。

- 【 】を押す前の数秒も記録されるので、子供のちょっとし たしぐさなど、撮りのがしたくないシーンをしっかり記録で きます。
- 決定的シーンの静止画がほしいときは、ショートムービーで 撮影し、そこから気に入ったシーンをモーションプリント機 能(125ページ)で静止画にする、という使いかたもできます。

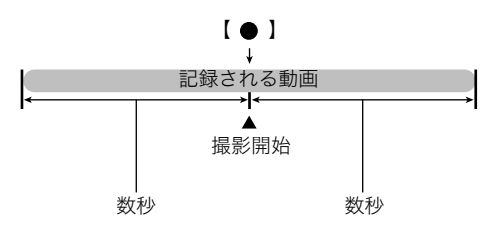

- ショートムービーの準備をする
- *1.* 撮影モードにして【BS】を押す
- 2. [A][▼][◀][▶]で"ショート ムービー"のシーンを選び、 【SET】を押す
	- 液晶モニターに、"■ "が表示され ます。

この状態で、【●】を押す前後約4 秒の動画を撮影できます。 時間の設定を変更するとき、および モーションプリントの設定をする ときは、手順3に進んでください。

- *3.*【SET】を押す
- 4. [▲] 【▼】で【 】を押す前 に何秒間記録するかを選 び、【▶】を押す

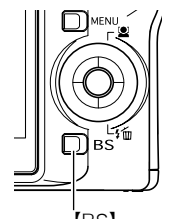

【BS】

押す前の 押した後の 記録時間 記録時間  $A$   $p$ **SOLUTION** モーションプリント ロ 9コマで作成  $\sim 10^{-1}$ モーションプリントの設定

### 5. 【▲】【▼】で【 ● 】を押した後に何秒間記録するかを選 び、【X】を押す

設定できる時間は、前後の合計で最短2秒、最長8秒です。 たとえば、押す前の時間(手順4)を5秒にしても、押した後の 時間(手順5)で3秒を超える時間を選ぶと、押す前の時間は それに合わせて自動的に少なくなります。

**6.** 【▲】【▼】でモーションプリントの設定をして、【SET】を 押す

9コマで作成:

【●】を押した瞬間の静止画 を最も大きくレイアウトした 9コマの静止画を保存します。

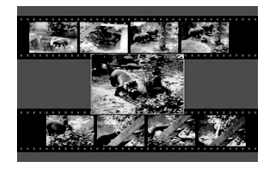

1コマで作成: 【●】を押した瞬間の静止画 を保存します。

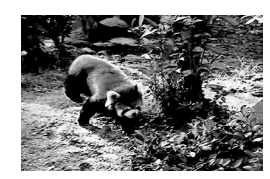

切: 静止画は作成しません。

## ■ ショートムービーを撮影する

### **1.** カメラを被写体に向け、【 ● 】を押す

設定してある時間分の動画が記録され、撮影は終了します。 設定した時間の前に撮影を終了したいときは、もう一度 【 】を押します。

## 重要

● 【 ● 】を押す前から、動画の記録は始まっています。カメラ をしっかり被写体に向けておいてください。ここだ、と思っ たときに【 】を押します。【 】を押すと、押した後の撮 影時間が4、3、2、1・・・とカウントダウン表示されます。

### 通常の撮影モードに戻るには

ショートムービーの撮影が終わっても、カメラはさらに次の ショートムービーを撮影できる状態になっています。 ショートムービー撮影を終えるには、【BS】を押し、"ショート ムービー"以外の設定を選んで【SET】を押してください。たとえ ば、普通の静止画が撮影できる状態にするには、"オート"を選ん で【SET】を押します。

## 撮影開始前のシーンも動画に記録する (パストムービー)

パストムービーは、【●】を押して撮影開始、もう一度【●】を 押して撮影終了する点は普通のムービーと同じですが、撮影を 開始する約5秒前から動画が記録されます。決定的シーンの撮り のがしを防ぐことができます。

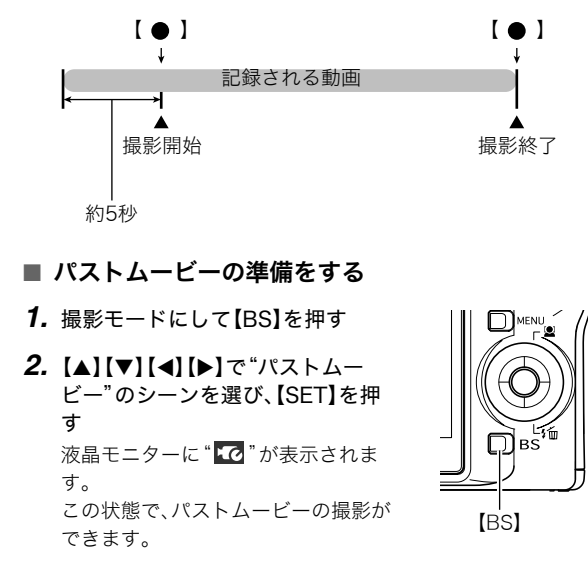

### ■ パストムービーを撮影する

1. カメラを被写体に向け、【 ● 】を押して撮影を開始する

2. もう一度【 ■ 】を押して撮影を終了する

【 ● 】を押す前にメモリーがいっぱいになると、撮影は終了 します。

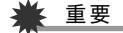

• 【 ● 】を押す約5秒前から動画の撮影が始まっていますの で、【●】を押す前もしっかりとカメラを構えていてくだ さい。

### 通常の撮影モードに戻るには

パストムービーの撮影が終わっても、カメラはさらに次のパス トムービーを撮影できる状態になっています。

パストムービー撮影を終えるには、【BS】を押し、"パストムー ビー"以外の設定を選んで【SET】を押してください。たとえば、 普通の静止画が撮影できる状態にするには、"オート"を選んで 【SET】を押します。

動画撮影中に静止画を撮影する (スチル イン ムービー)

普通の動画(ムービー)の撮影中でも、静止画を撮影することが できます。ただし、静止画を撮影した直後、動画(映像と音声)は 数秒間途切れます。

### *1.* 動画(ムービー)撮影中に、シャッターを押す シャッターを半押ししてピント合わせをすることもできます。 静止画を記録した後は、動画撮影が続きます。 動画撮影を終了するには、【 ● 】を押します。

## 重要

- ベストショットを下記に設定しているときは、動画撮影中 の静止画の撮影はできません。
	- –"ショートムービー"、"パストムービー"、"名刺や書類を 写します"、"ホワイトボードなどを写します"、 "YouTube"、"ボイスレコード"

### ▌参考

● 動画撮影中に【▼】(  $\oint \widehat{\mathbf{m}}$ )を押して、静止画撮影のための フラッシュ発光方法を切り替えることができます。

# 撮りたいシーンを選んで撮影する(ベストショット)

逆光で人物を撮影したら顔が黒く写ってしまった、またはサッ カーの試合を撮影したら選手の姿がブレて写ったなど、被写体 や撮影条件によっては望みどおりの写真が撮れないことがあり ます。そのようなときは、本機に収録している撮影シーンから、 望みのイメージに合ったシーンを選んでみてください。操作は 【BS】を押して適切なシーンを選ぶだけです。

## ■ 撮影シーンの例

●"人物を写します" ●"風景を写します"

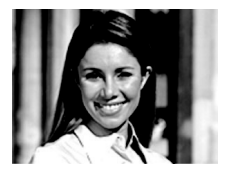

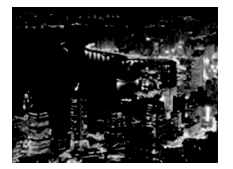

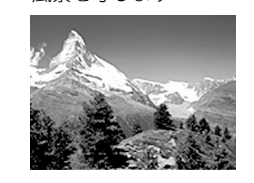

● "夜景を写します" ●"人物と夜景を写します"

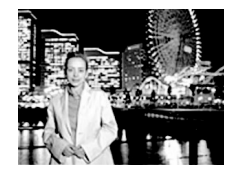

- シーンを選ぶ
- *1.* 撮影モードにして【BS】を 押す 枠(現在選択されているシーン)

ベストショットモードにな り、15個のシーン一覧が表 示されます。

• 初期状態では"1 (オート)が選択されてい ます。

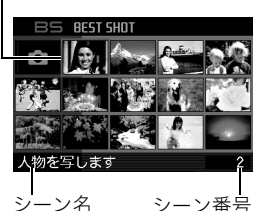

- **2. [▲][▼][◀][▶]で枠を移動し、シーンを選ぶ** 
	- •【▲】【▼】を押していくと画面が切り替わり、別のシーン 一覧が表示されます。
	- ズームボタンを押すと、選んだシーンの説明画面が表示 されます。この画面で、どんな設定になるかを確認できま す(73ページ)。ズームボタンを押すと一覧に戻ります。
	- "オート"での撮影に戻るには、シーン番号1の"■ (オート)を選んでください。シーンの一覧またはシーン の説明画面が表示されている状態で【MENU】を押すと、 枠が" "(オート)へジャンプします。

*3.*【SET】を押して、選んだシーンに決める

撮影できる状態に戻ります。

- 別のシーンに切り替えるまで、同じシーンの設定で撮影 されます。
- 別のシーンを選び直すには、手順1からの操作を繰り返し ます。
- *4.* 静止画を撮影するときはシャッターを、動画を撮影する ときは【 ● 】を押す

### シーンごとの制約

- "名刺や書類を写します"、"ホワイトボードなどを写します"、 "古い写真を写します"、"レイアウトショット"、"オートフ レーミング" 動画撮影には使えません。
- "ショートムービー"、"パストムービー"、"YouTube" 静止画撮影には使えません。
- "ボイスレコード" 静止画撮影、動画撮影には使えません。
- "夜景を写します"、"花火を写します"ではシャッター速度が 遅くなります。このシーンでは画像にノイズが発生するため、 自動的にノイズ低減処理をしています。このため、撮影が終わ るまでの時間がシャッター速度に比べて長くなります。その 間はキー操作をしないでください。また、手ブレを防ぐため、 三脚の使用をおすすめします。

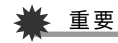

- 本機にはオークションサイトへの出展品を撮影する"オー クション"のシーンを収録しています。このシーンで撮影し た画像は専用のフォルダに記録されますので、パソコンで 簡単に検索することができます(176ページ)。
- 本機にはYouTubeサイトへアップロードするのに最適な 動画が撮影できる"YouTube"のシーンを収録しています。 このシーンで撮影した動画は専用のフォルダに記録されま すので、パソコンで簡単に検索することができます(176 ページ)。

なお、このシーンで撮影した動画は「画質:Normal」となり ます。また、撮影時間は最大10分となります。

- シーンに使用されているサンプル画像は本機で撮影された ものではありません。
- 被写体の条件によっては、充分な効果が得られなかったり、 正しく撮影されない場合があります。
- 選んだシーンの設定内容は変更することができますが、 シーンを選び直したり、電源を入れ直すと、設定内容は初期 状態に戻ります。変更した内容を何度も使いたいときは、カ スタム登録してください(73ページ)。

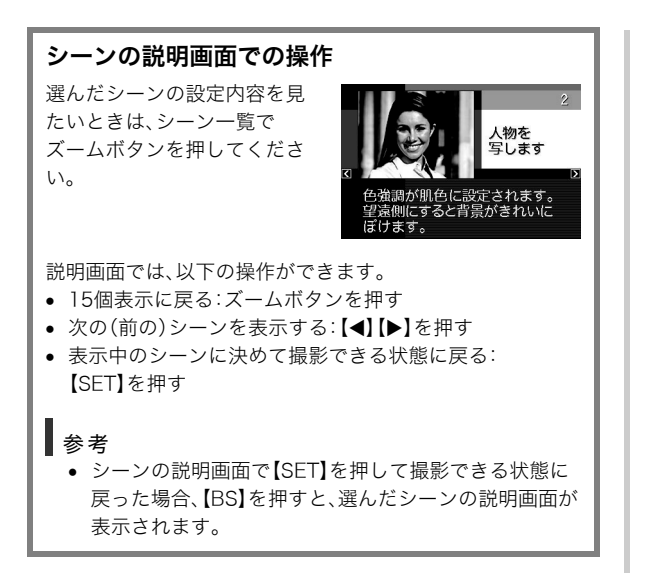

## ■ 自分好みの設定をベストショットに登録する (カスタム登録)

うまく撮れた静止画や動画の設定内容をベストショットモード に登録して、同じ設定で撮影することができます。

*1.* 撮影モードにして【BS】を押す

- **2.** 【▲】【▼】【◀】【▶】で"BEST SHOT"(新規登録)のシーン を選び、【SET】を押す
- 3. 【◀】【▶】で登録したい静止画または動画を選ぶ

### **4.** 【▲】【▼】で"登録"を選び、【SET】を押す 登録したシーンには、"マイベストショット"という名前が 付きます。

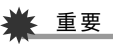

● 内蔵メモリーをフォーマット(142ページ)すると、カスタ ム登録したシーンファイルは消えてしまいます。

## ▍参老

- 静止画を登録すると静止画専用のシーンに、動画を登録す ると動画専用のシーンになります。それぞれ静止画を撮る とき、動画を撮るときにのみ有効となります。
- 各シーンの設定状態はメニューをたどり、各機能の設定内 容を表示させることにより、確認できます。
- 登録したシーン番号は、登録した順に、静止画の場合は SU1、SU2・・・、動画の場合はMU1、MU2・・・となります。
- 静止画で登録される設定内容は下記の通りです。 顔認識、フォーカスモード、EVシフト、ホワイトバランス、フ ラッシュモード、ISO感度、測光方式、フラッシュ光量、フラッ シュアシスト、カラーフィルター、シャープネス、彩度、コン トラスト
- 動画で登録される設定内容は下記の通りです。 フォーカスモード、EVシフト、ホワイトバランス、カラー フィルター、シャープネス、彩度、コントラスト
- あらかじめカメラに収録されているシーン以外に、最大 999件まで登録できます。
- カスタム登録したシーンは、内蔵メモリー内の「SCENE」 (静止画用)または「MSCENE」(動画用)フォルダに保存さ れます(175ページ)。

### マイベストショットを削除する

自分で登録(カスタム登録)したマイベストショットは以下の手 順で削除することができます。

- *1.* 撮影モードにして【BS】を押す
- *2.* ズームボタンを押して、説明画面を表示させる
- 3. 【◀】【▶】で削除したいマイベストショットを選ぶ
- 4. 【▼】(4面)を押す
- **5. 【▲】【▼】で"解除"を選び、【SFT】を押す** 選択したマイベストショットが削除され、次のシーン(マイ ベストショットまたは新規登録)が表示されます。

### **6. 【◀】【▶】で別のシーンを選び、【SFT】を押す**

• 撮影できる状態に戻ります。

## 手ブレや被写体ブレを軽減する

遠くの被写体を望遠で撮影したり、動きの速い被写体を撮影し たり、薄暗い場所で撮影したりするときに画像がぼやけたり流 れて見えることがあります。これはシャッターを押すときにカ メラが動いたり(手ブレ)、被写体の動きが速すぎる(被写体ブ レ)ことが原因です。ブレ軽減の機能を使って、このようなブレ を少なくすることができます。

次のどちらかの操作でブレ軽減の機能を選んでください。

### ■ ベストショットから選ぶ

- *1.* 撮影モードにして【BS】を押す
- **2. [▲][▼][◀][▶]**で"ブレ軽減"のシーンを選び、【SET】 を押す

次に別のシーンを選ぶまで"ブレ軽減"のシーン設定で静止 画撮影できます。

## ■ 操作パネルから選ぶ

- *1.* 撮影モードにして【SET】を押す
- 2. 【▲】【▼】で操作パネルの上から5番目の項目(ブレ軽減) を選ぶ
- **3.**【◀】【▶】で"オート"を選び、【SET】を押す
	- ブレ軽減撮影に設定すると、液晶モニターに" $\left(\!\!\left(\mathbf{Q}\right)\!\!\right)^{n}$ が表 示されます。 ブレ軽減の機能を使わないときは、ここで"切"を選びます。

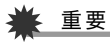

- ISO感度を"オート"にしていないと、ブレ軽減の機能が働 きません(92ページ)。
- フラッシュが自動で発光した、または強制発光やソフト発 光に設定した場合、ブレ軽減アイコン "(A)" は表示されて いますが、ブレ軽減機能は働きません。
- ブレ軽減で撮影した画像は、多少ざらついた感じがしたり 解像感が劣る場合があります。
- 手ブレや被写体ブレが大きい場合、ブレを軽減できない場 合があります。
- 動画を撮影するときも、手ブレを軽減しながら撮影するこ とができます。ただし、ブレ軽減できるのは手ブレだけで、 被写体ブレには効果がありません(66ページ)。
- シャッター速度が遅くなる撮影をすると、手ブレによるブ レを軽減できない場合があります。その場合は、三脚を使用 してください。
- 撮影時の明るさに応じて、撮影した画像にノイズが発生す るため、自動的にノイズ低減処理を行う場合があります。こ の場合、撮影が終了するまでの時間が長くなります。

## フラッシュなしで明るく撮影する

暗い場所で撮影するとき、カメラの感度を上げることにより、フ ラッシュを使わなくても画像が暗くなるのを防ぐことができま す。

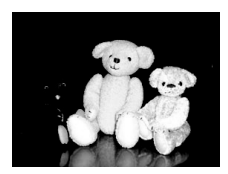

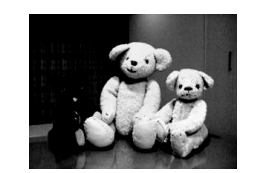

通常の撮影 、「<sub>』四</sub>市の過影<br>(フラッシュ発光時) 感度を上げた撮影

- *1.* 撮影モードにして【BS】を押す
- 2. [▲][▼][◀][▶]で"高感度"のシーンを選び、【SET】を 押す
- *3.* シャッターを押して撮影する

次に別のシーンを選ぶまで"高感度"のシーン設定で撮影で きます。

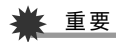

- フラッシュが自動で発光した、または強制発光やソフト発 光に設定した場合、高感度撮影機能は働きません。
- "高感度"のシーンで撮影した画像は、多少ざらついた感じ がしたり解像感がやや劣る場合があります。
- 極端に暗い環境では、思ったように明るく撮影できない場 合があります。
- シャッター速度が遅くなる撮影をする場合、手ブレを防ぐ ために三脚を使用してください。
- 撮影時の明るさに応じて、撮影した画像にノイズが発生す るため、自動的にノイズ低減処理を行う場合があります。こ の場合、撮影が終了するまでの時間が長くなります。

76 撮りたいシーンを選んで撮影する(ベストショット)

## 名刺や書類などを撮影する(ビジネスショッ ト)

名刺や書類、ホワイトボードなどの撮影時に、撮影の立ち位置の 都合によって正面からは撮影できない場合があります。ビジネ スショットのシーンを選べば、斜めから撮影した画像を正面か ら撮影したかのように補正して撮影することができます。

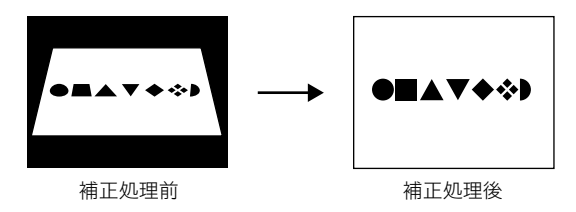

ベストショットに2つのビジネスショットのシーンが用意され ています。

- 
- "名刺や書類を写します" "ホワイトボードなどを写 します"

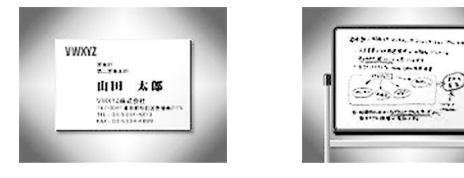

- ビジネスショットのシーンを選ぶ
- *1.* 撮影モードにして【BS】を押す
- 2. [▲] [▼] [◀] [▶]で"名刺や書類を写します"または"ホ ワイトボードなどを写します"のシーンを選び、【SET】 を押す

次に別のシーンを選ぶまでビジネスショットでの撮影がで きます。

### ■ ビジネスショットで撮影する

*1.* ビジネスショットのシーン を選んだ後、シャッターを 押す

> 補正確認画面が表示されま す。

赤い枠内が補正される領域で す。黒い枠が表示される場合、

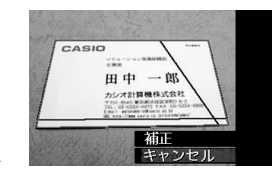

黒い枠は別の補正領域候補を示しています。別の補正領域 候補が表示されない場合は手順3に進んでください。

• 補正候補が検出できない場合は、補正確認画面が表示さ れず、「この画像は補正できませんでした」というメッ セージが表示されます。その後、補正されずに画像が保存 されます。

## 2. 【▲】【▶】で補正領域を選ぶ

撮りたいシーンを選んで撮影する(ベストショット) 77

3. 【▲】【▼】で"補正"を選び、【SFT】を押す

補整された画像が保存されます。

• 補正せずに保存するときは、"キャンセル"を選びます。

## 重要

- 被写体が液晶モニターに収まるような構図で撮影してくだ さい。被写体が液晶モニターからはみ出すと補正できませ  $h<sub>o</sub>$
- 被写体と背景が同色の場合、補正できません。被写体と背景 の境界がはっきりするような構図で撮影してください。
- ビジネスショットで撮影中は、デジタルズームは使用でき ません。光学ズームのみ使用できます。
- ビジネスショットでは、大きな撮影サイズに設定しても2M (1600×1200 pixels)の画像として撮影されます。ただ し、撮影サイズの設定が2M(1600×1200 pixels)よりも 小さい場合には、設定されている通りのサイズで撮影され ます。

## 古く色あせた写真を蘇らせる (よみがえりショット)

古く色あせた写真を撮影し、あせた色を補正することにより、古 い写真を最新のデジタル写真として蘇らせることができます。

## ■ よみがえりショット機能で撮影する前に

- 写真が液晶モニターに収まるような構図で撮影してくださ  $\mathbf{L}$
- 写真と背景の境界がはっきりするような構図で、できるだけ 画面いっぱいに撮影してください。
- 写真表面に光の反射が写り込まないように撮影してくださ い。
- 縦向きで撮影された写真は、必ず写真が横向き(横長の状態) になるような構図で撮影してください。

## ▌参考

● 写真の撮影時に、被写体に対してカメラが傾いていると、 「台形歪み」(長方形の被写体が遠近の関係で台形として 写ってしまう状態)が生じます。本機は写真の輪郭を検出 し、画像を自動的に補正するため、撮影時の多少の台形歪み を気にする必要はありません。

- よみがえりショットのシーンを選ぶ
- *1.* 撮影モードにして【BS】を押す
- 2. [▲][▼][◀][▶]で"古い写真を写します"のシーンを選 び、【SET】を押す

次に別のシーンを選ぶまで"古い写真を写します"のシーン 設定で撮影ができます。

### ■ よみがえりショット機能で撮影する

- *1.* シャッターを押して、写真 を撮影する
	- 写真の輪郭確認画面を表 示し、続けて撮影した元画 像を保存します。ただし、 写真の輪郭が検出できな い場合は輪郭確認画面が 表示されず、エラーメッ セージが表示されます (201ページ)。

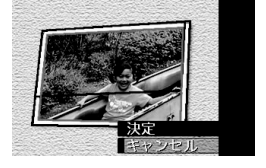

2. 【▲】【▶】で輪郭候補を選ぶ

3. [▲] [▼]で"決定"を選び、【SET】を押す

画像の一部を切り抜く操作(トリミング)に入り、液晶モニ ターに画像を切り抜くための枠が表示されます。

- 補正せずに保存するときは、"キャンセル"を選びます。
- *4.* ズームボタンを押して枠を 拡大/縮小し、補正する画 像の大きさを決める

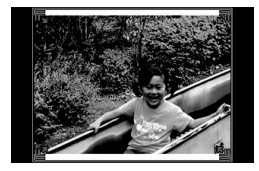

5. [▲][v][<][▶]で切り抜きたい部分に枠を移動して補 正する画像の位置を決め、【SET】を押す

あせた色を自動的に補正し、画像を保存します。

- 画像の周囲に余白を付けたくない場合は、撮影した写真 よりも補正画像を小さく指定してください。
- 【MENU】を押すと色の補正を中止し、撮影した元画像を 保存します。

## 重要

- よみがえりショット機能で撮影中は、デジタルズームは使 用できません。光学ズームのみ使用できます。
- 下記の場合は、撮影した写真の認識ができません。 – 撮影した写真が液晶モニターからはみ出した場合
	- 写真と背景が同色の場合
- よみがえりショットでは、大きな撮影サイズに設定しても 2M(1600×1200 pixels)の画像として撮影されます。 ただし、撮影サイズの設定が2M(1600×1200 pixels)よ りも小さい場合には、設定されている通りのサイズで撮影 されます。
- 写真の退色度合いにより、補正の効果が表れない場合があ ります。

## 複数の写真を組み合わせて撮影する (レイアウトショット)

複数のフレーム毎に撮影を行い、最終的にレイアウトした画像 のみを記録する機能です。

- レイアウトショット (2枚撮影)
- レイアウトショット (3枚撮影)

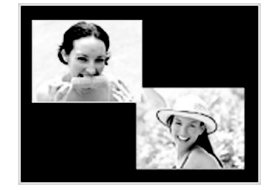

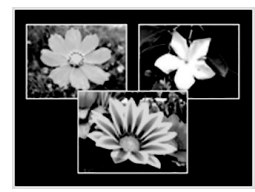

- *1.* 撮影モードにして、【BS】を押す
- 2. [▲][▼][◀][▶]で"レイアウトショット"(2枚撮影)ま たは"レイアウトショット"(3枚撮影)を選び、【SET】を 押す
- 3. 【4】【▶】で背景の色を変える

*4.* シャッターを押して撮影する

1枚目を撮影し終わると、次 の写真が撮影できる状態に なりますので、2枚目以降も 同様にシャッターを押して 撮影してください。

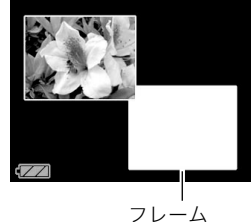

• 撮影中に【SET】を押すと、 配置されている状態の画 面と現在撮影している画 像のみ画面を切り替える ことができます。

- 
- 【MENU】を押すと撮影済みの画像が消え、1枚目の撮影に 戻ります。
- レイアウト上のすべての写真を撮影しないと、写真は保 存されません。

## 重要

- 保存される画像は、レイアウトされた画像のみです。
- 画像サイズは自動的に7M(3072×2304 pixels)に固定さ れ、保存されます。
- ISO感度は"オート"に、AFエリアは"スポット"に自動的に 固定されます。
- レイアウトショットでは、下記の機能が使用できません。
	- デジタルズーム
	- セルフタイマー
	- 連写
	- 顔認識

## 被写体を自動的に追従して撮影する (オートフレーミング)

動きのある被写体に追従し、被写体が中心にある写真を撮るこ とができます。

- *1.* 撮影モードにして、【BS】を押す
- 2. [▲] [▼] [◀] [▶]で"オートフレーミング"を選び、 【SET】を押す
- *3.* 撮影したい被写体にフォー カスフレームを合わせて シャッターを半押ししたま まにする

フォーカスフレームとトリ ミング枠が被写体の動きに 追従します。

• シャッターを半押しして いる間、被写体にピントを 合わせ続けます。

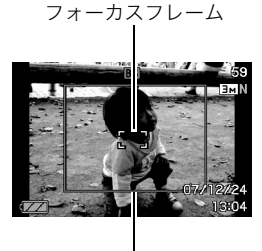

トリミング枠

*4.* シャッターを全押しして撮影する トリミング枠で囲まれた部分のみ保存されます。

撮りたいシーンを選んで撮影する(ベストショット) 81

## ▲ 重要

- 保存される画像はトリミング枠で囲まれた部分のみです。
- 画像サイズは自動的に3M(2048×1536 pixels)に固定さ れ、保存されます。
- オートフレーミングでは、下記の機能が使用できません。
	- タイムスタンプ
	- セルフタイマー
	- 通常連写、高速連写、フラッシュ連写
	- 顔認識
- 動きの速い被写体には、正しく追従しないことがあります。 その場合は、シャッターの半押しをやめ、再度撮影したい被 写体にフォーカスフレームを合わせ直してシャッターを半 押ししてください。
- "オートフレーミング"では、画像サイズが"3M(2048× 1536 pixels)"になりますが、画像に劣化が生じない範囲 は、3倍となります(49ページ)。